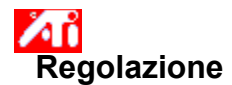

# **Per regolare la posizione dello schermo**

- 1 Fare clic su **1** per vedere Proprietà schermo.
- 2 Fare clic su Regolazione ATI.
- 3 Fare clic su una delle quattro frecce Posizione nella finestra Regolazione per cambiare la posizione dello schermo.

Le quattro frecce Posizione spostano lo schermo a sinistra, a destra, in alto o in basso.

### **Suggerimento**

■ In Dimensione, la freccia in alto e quella in basso aumentano/riducono la dimensione verticale dello schermo. La freccia a sinistra e quella a destra aumentano/riducono la dimensione orizzontale dello schermo.

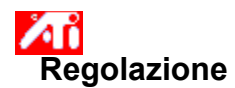

# **Per regolare le dimensioni dello schermo**

- 1 Fare clic su 5 per vedere Proprietà schermo.
- 2 Fare clic su Regolazione ATI.
- 3 Fare clic su una delle quattro frecce Dimensione nella finestra Regolazione per cambiare la posizione dello schermo.

Le quattro frecce Dimensione aumentano o riducono le dimensioni verticali ed orizzontali dello schermo.

### **Suggerimento**

In Posizione, le quattro frecce spostano lo schermo a sinistra, a destra, in alto o in basso.

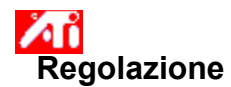

### **Per regolare le frequenze orizzontali e verticali**

- 1 Fare clic su 5 per vedere Proprietà schermo.
- 2 Fare clic su Regolazione ATI.
- 3 Fare clic sulle frecce Dimensione nella finestra Regolazione per cambiare le frequenze orizzontali e verticali.
- Fare clic sulla freccia a sinistra e quella a destra per aumentare/ridurre la frequenza orizzontale.
- Fare clic sulla freccia in alto e quella in basso per aumentare/ridurre la frequenza verticale.

### **Nota**

La finestra Frequenze visualizza le correnti frequenze orizzontali e verticali.

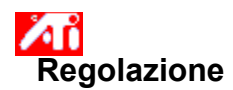

# **Per regolare la sincronizzazione**

- 1 Fare clic su 5 per vedere Proprietà schermo.
- 2 Fare clic su Regolazione ATI.
- 3 Nella finestra Sincronizzazione, fare clic sui pulsanti Orizzontale o Verticale per passare dalla sincronizzazione positiva a quella negativa.

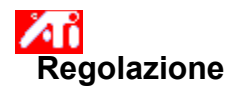

# **Per regolare la velocità di aggiornamento**

- 1 Fare clic su **h** per vedere Proprietà schermo.
- 2 Fare clic su Regolazione ATI.
- 3 Fare clic sul pulsante Modifica velocità di aggiornamento.
- 4 Nell'elenco Modifica velocità di aggiornamento, selezionare la velocità di aggiornamento desiderata.

### **Suggerimento**

Per visualizzare tutte le velocità di aggiornamento che la scheda grafica corrente può utilizzare, fare clic su Mostra tutte le velocità di aggiornamento.

**ATTENZIONE Prima di regolare le velocità di aggiornamento, consultare il manuale dell'utente.    Una velocità di aggiornamento errata potrebbe causare gravi danni al monitor.**

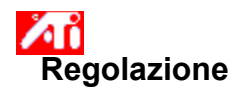

# **Per visualizzare i modelli di test**

- 1 Fare clic su 1 per vedere Proprietà schermo.
- 2 Fare clic su Regolazione ATI.
- 3 Fare clic sull'icona dello schermo.

Ogni qualvolta si fa clic sull'icona dello schermo, verrà visualizzato uno dei sei modelli di test disponibili.

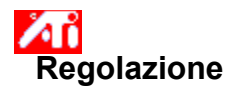

# **Per reimpostare lo schermo sulle impostazioni predefinite dal produttore**

- 1 Fare clic su **h** per vedere Proprietà schermo.
- 2 Fare clic su Regolazione ATI.
- 3 Fare clic sul pulsante Predefinite....
- 4 Fare clic su una delle seguenti scelte:
- ripristina le impostazioni consigliate da Windows
- ripristina le impostazioni predefinite dal produttore

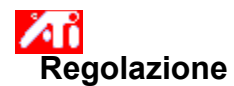

### **Per regolare la visualizzazione su un laptop**

1 Fare clic qui **1** per visualizzare le Proprietà schermo.

2 Fare clic sulla scheda Regolazione ATI.

3 Selezionare LCD dal menu Dispositivo di output.

4 Fare clic sulla casella di controllo Scala immagine a dimensioni pannello.

#### **Note**

 Quando si attiva questa casella di controllo, lo schermo viene esteso al numero fisso di pixel del laptop. Per esempio, se si sta visualizzando una modalità 320 x 200 su un pannello LCD da 800 x 600, allora la visualizzazione passerà alla modalità 800 x 600.

    I controlli Posizione e Dimensioni non sono disponibili quando LCD risulta selezionato nel menu Periferica video.

    La risoluzione dello schermo e la profondità del colore possono essere modificate solamente all'interno della pagina Impostazione. Fare clic qui {button ,AL(`impostazioni')} per ulteriori informazioni.

{button ,AL(`laptop')}    Argomenti correlati

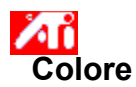

# **Per richiamare una combinazione per la correzione dei colori**

- 1 Fare clic su **h** per visualizzare Proprietà schermo.
- 2 Fare clic su Colori ATI.
- 3 Nell'elenco dell'area Combinazione, fare clic sulla combinazione di correzione dei colori che si desidera richiamare.

Le proprietà contenute nella pagina di correzione dei colori sono impostate ora sulle proprietà della combinazione selezionata.

4 Fare clic su OK o Applica per attivare le proprietà della combinazione selezionata.

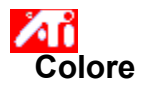

# **Per caricare una nuova bitmap di correzione dei colori**

- 1 Fare clic su **h** per visualizzare Proprietà schermo.
- 2 Fare clic su Colori ATI.
- 3 Fare clic su Carica bitmap...
- 4 Per aprire un file bitmap, immettere il relativo nome e fare clic su Apri, oppure fare doppio clic sulla relativa icona.

### **Nota**

È possibile utilizzare solo semplici file bitmap (.bmp).

### **Suggerimenti**

Per tornare alla cartella precedente, fare clic su

sulla barra degli strumenti.

Per visualizzare la gerarchia di tutte le unità del computer, fare clic nella finestra Cerca.

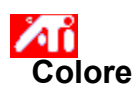

### **Per salvare una combinazione di correzione colori**

- 1 Fare clic su **h** per visualizzare Proprietà schermo
- 2 Fare clic su Colori ATI.
- 3 Fare clic su Salva con nome... Verrà aperta la finestra di dialogo Salva combinazione.
- 4 Immettere il nome della combinazione di colori, quindi fare clic su OK. Il nome selezionato verrà visualizzato nell'elenco Combinazione.

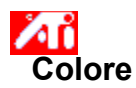

# **Per eliminare una combinazione di correzione colori**

- 1 Fare clic su **h** per visualizzare Proprietà schermo
- 2 Fare clic su Colori ATI.
- 3 Nell'elenco dell'area Combinazione, fare clic sulla combinazione che si desidera eliminare.
- 4 Fare clic su Elimina.

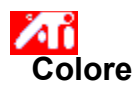

# **Per regolare la luminosità/contrasto dello schermo**

- 1 Fare clic su 5 per visualizzare Proprietà schermo
- 2 Fare clic su Colori ATI.
- 3 Nell'area Gamma finale, trascinare lo slider verso destra (per aumentare) o verso sinistra (per ridurre) la luminosità/contrasto dello schermo.

#### **Nota**

Il valore 1.0 indica un'impostazione invariata.

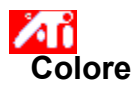

### **Per regolare il colore dello schermo**

- 1 Fare clic su **h** per visualizzare Proprietà schermo
- 2 Fare clic su Colori ATI.
- 3 Nell'area Colore, fare clic sul pulsante di scelta relativo al componente di colore (rosso, verde o blu).
- 4 Spostare il cursore del mouse sul punto di controllo, fare clic e mantenere premuto il pulsante sinistro del mouse.
- 5 Tenendo premuto il pulsante del mouse, trascinare il punto di controllo nella posizione desiderata.

#### **Note**

- Non è possibile trascinare i punti oltre un altro punto adiacente della curva.
- Il punto all'estrema sinistra non può essere trascinato in alto dall'estremità inferiore.
- Il punto all'estrema destra non può essere trascinato in basso dall'estremità superiore.

#### **Suggerimento**

 È possibile salvare le impostazioni individuali facendo clic su Salva con nome... ed immettendo un nome per la combinazione. Il nome verrà visualizzato nell'elenco Combinazione, pertanto sarà possibile ripristinare la combinazione in un secondo momento.

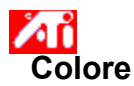

# **Per aggiungere/rimuovere punti di controllo per la correzione dei colori**

- 1 Fare clic su **h** per visualizzare Proprietà schermo
- 2 Fare clic su Colori ATI.
- 3 Nell'area Colore, fare clic sul pulsante di scelta relativo al componente di colore desiderato (rosso, verde o blu).
- 4 Per aggiungere un punto di controllo, tenere premuto il tasto MAIUSC e fare clic con il cursore del mouse sul punto desiderato della curva del colore.

Sulla curva del colore verrà visualizzato un punto di controllo nel punto selezionato.

5 Per rimuovere un punto di controllo, tenere premuto il tasto CTRL e fare clic con il cursore del mouse sul punto di controllo che si desidera rimuovere.

Il punto di controllo scomparirà dalla curva del colore.

### **Suggerimento**

Aggiungendo, rimuovendo o spostando i punti di controllo, si regolerà la gradazione della tonalità cromatica.

### **Correzione dei colori**

Consente di correggere le discrepanze tra il valore del colore reale e la maniera in cui viene visualizzato sullo schermo. Le discrepanze dei colori possono essere causate da una serie di fattori, tra cui:

- condizioni di illuminazione nell'area di lavoro
- sbalzi di colore del monitor

### **Curva del colore**

La curva del colore rappresenta tutti i valori dell'intensità (da 0 a 255) per il relativo componente di colore (rosso, verde o blu). Per ogni curva del colore, l'asse orizzontale rappresenta il valore di input (cioè il valore del colore visualizzato da Windows), mentre l'asse verticale rappresenta il valore di output (cioè il valore del colore che il driver video scriverà sul monitor). Il valore 0 (nell'angolo inferiore sinistro) indica la tinta più scura di un determinato colore, mentre il valore 255 (nell'angolo superiore destro) indica la tinta più chiara dello stesso colore.

# **Componente di colore**

Tre componenti di colore - rosso, verde e blu (o semplicemente RGB) - creano varie intensità per determinare il colore di ciascun pixel del monitor. I valori di ciascun componente di colore sono rappresentati graficamente dalla relativa curva del colore.

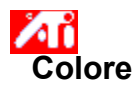

### **Per assegnare un tasto scelta rapida ad una combinazione colori**

- 1 Fare clic su **h** per visualizzare Proprietà schermo
- 2 Fare clic su Colori ATI.
- 3 Selezionare una combinazione dei colori nell'elenco Combinazioni colori.
- 4 Fare clic su campo Tasto di scelta rapida di Combinazioni colori.
- 5 Assegnare un tasto di scelta rapida premendo un tasto da utilizzare in combinazione con CTRL + ALT.
- 6 Fare clic su Salva con nome… per salvare il tasto di scelta rapida della combinazione colori.

### **Suggerimenti**

    È inoltre possibile selezionare combinazioni colori utilizzando il menu barra delle applicazioni. Fare clic sul tasto destro del mouse sull'icona ATI nella barra delle applicazioni, quindi selezionare Combinazioni colore.

Visualizza i modelli di test che mostrano l'aspetto dello schermo con colori diversi. Ogni qualvolta si fa clic sull'icona dello schermo, verrà visualizzato uno dei sei modelli di test disponibili.

Posiziona lo schermo e regola le sue dimensioni.

Le quattro frecce in Posizione spostano lo schermo a sinistra, a destra, in alto o in basso.

La freccia in alto e quella in basso in Dimensione aumentano/riducono le dimensioni verticali dello

schermo. La freccia a sinistra e quella a destra aumentano/riducono le dimensioni orizzontali dello schermo.

Visualizza la risoluzione corrente dello schermo (larghezza x altezza, in pixel), l'intensità colore (in bit per pixel bpp), la frequenza orizzontale corrente e la frequenza, verticale:

 $\blacksquare$ La frequenza orizzontale specifica la velocità con la quale vengono tracciate le linee sullo schermo.  $\blacksquare$ La frequenza verticale specifica la velocità con la quale viene ritracciato lo schermo.

Consultare le specifiche del monitor per le impostazioni ottimali.

Regola la sincronizzazione orizzontale, verticale e composita. Consultare le specifiche del monitor per le impostazioni ottimali.

Facendo clic sui pulsanti Orizzontale o Verticale si passerà dalla sincronizzazione positiva a quella negativa.

Fare clic per aprire la finestra di dialogo Modifica velocità di aggiornamento e visualizzare l'elenco delle velocità di aggiornamento disponibili per ciascuna risoluzione.

Se si seleziona Mostra velocità di aggiornamento compatibili, verrà visualizzato l'elenco delle velocità di aggiornamento disponibili per il monitor.

Se si seleziona Mostra tutte le velocità di aggiornamento, verrà visualizzato l'elenco di tutte le velocità di aggiornamento supportate dalla scheda grafica.

# **Attenzione**

**Prima di regolare le velocità di aggiornamento consultare il manuale dell'utente. Una velocità di aggiornamento errata potrebbe causare gravi danni al monitor.**

Fare clic per visualizzare l'elenco delle velocità di aggiornamento previste dal monitor.

Fare clic per visualizzare l'elenco di tutte le velocità di aggiornamento previste dalla scheda grafica.

**Attenzione**

**Prima di regolare le velocità di aggiornamento consultare il manuale dell'utente. Una velocità di aggiornamento errata potrebbe causare gravi danni al monitor.**

Chiude questa finestra di dialogo senza salvare le modifiche.

Modifica la velocità di aggiornamento con il valore selezionato.

Fare clic per aprire la finestra di dialogo relativa alle impostazioni predefinite. È possibile impostare il display sui valori predefiniti o sulle impostazioni di fabbrica.

Chiude questa finestra di dialogo e salva le modifiche apportate.

Chiude questa finestra di dialogo senza salvare le modifiche apportate.

Reimposta il video sulle impostazioni consigliate da Windows per il tipo di monitor selezionato nella pagina Impostazioni.

Reimposta il video sulle impostazioni di fabbrica per il tipo di monitor selezionato nella pagina Impostazioni.

Fare clic su un'opzione della panoramica nell'elenco Nome per

- assegnare un tasto di scelta rapida.
- visualizzarne la descrizione.
Visualizza il tasto di scelta rapida per la selezione corrente dell'elenco Nome.

Visualizza una descrizione della selezione corrente dell'elenco Nome.

Spuntare questa casella per disattivare la panoramica mouse.

Imposta i tasti di scelta rapida sulle impostazioni di fabbrica.

Mostra l'effetto delle impostazioni correnti.

Visualizza l'elenco di tutte le combinazioni di colore del desktop salvate utilizzando il pulsante Salva con nome...

Fare clic per salvare le impostazioni correnti dello schermo. Il nome specificato verrà visualizzato nell'elenco Combinazione di colori, pertanto sarà possibile ripristinare queste impostazioni in un secondo momento.

Elimina la combinazione selezionata nell'elenco Combinazione di colori.

Specifica la combinazione di tasti che richiama la corrente combinazione di colori.

Aumenta o riduce la quantità di informazioni visualizzate sullo schermo. Il monitor e la scheda video determinano se è possibile modificare questa impostazione. Talvolta è riportato come Risoluzione dello schermo.

Aumenta o riduce le dimensioni del desktop. Se il desktop è più grande della risoluzione dello schermo, è detto Desktop virtuale.

Funge da supporto visivo per la regolazione delle impostazioni dei colori. È possibile installare una bitmap diversa utilizzando il pulsante Carica bitmap....

Visualizza l'elenco di tutte le correzioni di colore delle combinazioni salvate utilizzando il pulsante Salva con nome...

Specifica la combinazione di tasti che serve a richiamare la combinazione colore corrente.

Fare clic per salvare le correnti impostazioni dei colori. Il nome specificato verrà visualizzato nell'elenco Combinazione di colori, pertanto sarà possibile ripristinare le impostazioni dei colori in un secondo momento. Elimina la combinazione selezionata nell'elenco Combinazione di colori.

Regola il componente di colore selezionato (rosso, verde o blu) quando un punto di controllo della curva del colore viene spostato con il mouse.

Aumenta o riduce la luminosità o il contrasto del video. Maggiore è il valore gamma, maggiore sarà la luminosità ed il contrasto del video (1.0 indica un valore invariato).

Fare clic per ricercare un'unità o un servente di rete per sostituire la bitmap visualizzata nella parte superiore della pagina Colore. È possibile utilizzare solo semplici file bitmap (.bmp).

Fare clic per ripristinare tutte le impostazioni dei colori sui valori di fabbrica.

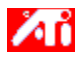

{button ,JI(`>taskwin1',`ADJUST\_ScreenPosition');CW(`subcon')}    regolare la posizione su schermo {button ,JI(`>taskwin1',`ADJUST\_ScreenSize');CW(`subcon')}    regolare le dimensioni dello schermo

{button ,JI(`>taskwin1',`ADJUST\_Synchronization');CW(`subcon')}    regolare la sincronizzazione

{button ,JI(`>taskwin1',`ADJUST\_RefreshRate');CW(`subcon')}    regolare la velocità di aggiornamento

{button ,IE(FE(`ati64hlp.stb'),`JI(`>install',`Setup2')',`JI(`>install',`Setup')');CW(`subcon')}    ritornare alla finestra Guida introduttiva

{button ,Contents()} ottenere ulteriori informazioni

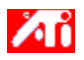

{button ,JI(`>taskwin1',`ADJUST\_ScreenPosition');CW(`subcon')}    regolare la posizione sullo schermo

{button ,JI(`>taskwin1',`IDH\_ADJUST\_TVOut');CW(`subcon')}    regolare la visualizzazione televisiva

- {button ,JI(`>taskwin1',`IDH\_ADJUST\_TVOut\_Advanced');CW(`subcon')}    regolare le funzioni avanzate di visualizzazione televisiva
- {button ,JI(`>taskwin1',`IDH\_ADJUST\_LCD\_Advanced');CW(`subcon')}    regolare le funzioni avanzate dello schermo laptop
- {button ,JI(`>taskwin1',`ADJUST\_ScreenSize');CW(`subcon')}    regolare le dimensioni dello schermo
- {button ,JI(`>taskwin1',`ADJUST\_Synchronization');CW(`subcon')}    regolare la sincronizzazione
- {button ,JI(`>taskwin1',`ADJUST\_RefreshRate');CW(`subcon')}    regolare la velocità di aggiornamento
- {button ,IE(FE(`ati64hl2.stb'),`JI(`>install',`Warning6')',`JI(`>install',`Warning5')');CW(`subcon')}    ritornare a Uso della visualizzazione televisiva
- {button ,IE(FE(`ati64hlp.stb'),`JI(`>install',`Setup4\_TV')',`JI(`>install',`Setup3\_TV')');CW(`subcon')}    ritornare alla finestra Guida introduttiva

{button ,Contents()} ottenere ulteriori informazioni

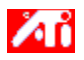

{button ,JI(`>taskwin1',`COLOR\_color\_correction\_bitmap');CW(`subcon')}    caricare una nuova bitmap

{button ,JI(`>taskwin1',`COLOR\_control\_points');CW(`subcon')}    aggiungere o rimuovere punti di controllo colore

{button ,JI(`>taskwin1',`COLOR\_calibrate\_color');CW(`subcon')}    regolare il colore dello schermo

{button ,JI(`>taskwin1',`COLOR\_adjust\_brightness');CW(`subcon')}    regolare la luminosità/contrasto dello schermo

{button ,JI(`>taskwin1',`COLOR\_save\_scheme');CW(`subcon')}    salvare una combinazione di correzione colori

{button ,JI(`>taskwin1',`Color\_To\_assign\_a\_color\_scheme\_hotkey');CW(`subcon')}    assegnare un tasto scelta rapida ad una combinazione colori

{button ,Contents()}    ottenere ulteriori informazioni

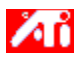

{button ,JI(`>taskwin1',`SETTINGS\_desktop\_size');CW(`subcon')}    impostare il desktop virtuale

- {button ,JI(`>taskwin1',`To\_assign\_panning\_hotkeys');CW(`subcon')}    assegnare tasti di scelta rapida per la panoramica
- {button ,JI(`>taskwin1',`To\_change\_the\_speed\_of\_your\_hotkeys');CW(`subcon')}    cambiare la velocità dei tasti di scelta rapida

{button ,JI(`>taskwin1',`To\_disable\_mouse\_panning');CW(`subcon')}    disattivare la panoramica mouse

{button ,Contents()}    ottenere ulteriori informazioni

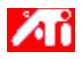

{button ,JI(`>taskwin1',`SETTINGS\_screen\_resolution');CW(`subcon')}    cambiare la risoluzione dello schermo

{button ,JI(`>taskwin1',`SETTINGS\_desktop\_size');CW(`subcon')}    impostare un desktop virtuale

- {button ,JI(`>taskwin1',`SETTINGS\_color\_palette');CW(`subcon')}    cambiare il numero di colori visualizzati dal monitor
- {button ,JI(`>taskwin1',`SETTINGS\_change\_fonts');CW(`subcon')}    cambiare la dimensione dei caratteri del desktop
- {button ,JI(`>taskwin1',`SETTINGS\_save\_scheme');CW(`subcon')}    salvare una combinazione di impostazioni del desktop
- {button ,JI(`>taskwin1',`SETTINGS\_assign\_hotkey');CW(`subcon')}    assegnare un tasto di scelta rapida ad una combinazione del desktop

{button ,JI(`>taskwin1',`ChangeDisplayType2');CW(`subcon')}    cambiare il driver video

{button ,JI(`>taskwin1',`ChangeMonitor2');CW(`subcon')}    cambiare il monitor

{button ,JI(`>taskwin1',`Laptop1');CW(`subcon')}    attivare/disattivare la visualizzazione monitor o laptop

{button ,IE(FE(`ati64hlp.stb'),`JI(`>install',`Setup2')',`JI(`>install',`Setup')');CW(`subcon')}    ritornare alla finestra Guida introduttiva

{button ,Contents()}    ottenere ulteriori informazioni

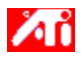

{button ,JI(`>taskwin1',`SETTINGS\_screen\_resolution');CW(`subcon')}    cambiare la risoluzione dello schermo

{button ,JI(`>taskwin1',`IDH\_SETTINGS\_TVOut');CW(`subcon')} attivare/disattivare la visualizzazione televisiva

- {button ,JI(`>taskwin1',`SETTINGS\_desktop\_size');CW(`subcon')}    impostare il desktop virtuale
- {button ,JI(`>taskwin1',`SETTINGS\_color\_palette');CW(`subcon')}    cambiare il numero di colori visualizzati dal monitor
- {button ,JI(`>taskwin1',`SETTINGS\_change\_fonts');CW(`subcon')}    cambiare la dimensione dei caratteri del desktop
- {button ,JI(`>taskwin1',`SETTINGS\_save\_scheme');CW(`subcon')}    salvare una combinazione di impostazioni del desktop
- {button ,JI(`>taskwin1',`SETTINGS assign\_hotkey');CW(`subcon')} assegnare un tasto di scelta rapida ad una combinazione colori del desktop

{button ,JI(`>taskwin1',`ChangeDisplayType2');CW(`subcon')}    cambiare il driver video

- {button ,JI(`>taskwin1',`ChangeMonitor2');CW(`subcon')}    cambiare il monitor
- {button ,JI(`>taskwin1',`Laptop2');CW(`subcon')}    attivare/disattivare la visualizzazione monitor, laptop o televisiva
- {button ,IE(FE(`ati64hl2.stb'),`JI(`>install',`Warning6')',`JI(`>install',`Warning5')');CW(`subcon')}    ritornare a Uso della visualizzazione televisiva
- {button ,IE(FE(`ati64hlp.stb'),`JI(`>install',`Setup4\_TV')',`JI(`>install',`Setup3\_TV')');CW(`subcon')}    ritornare alla finestra Guida introduttiva
- {button ,Contents()}    ottenere ulteriori informazioni

Visualizza descrizioni sulle impostazioni correnti, suggerendo i valori ottimali.

Visualizza informazioni sulla scheda grafica e consente di visualizzare e modificare le correnti impostazioni hardware.

Reimposta la scheda grafica sulle impostazioni di fabbrica.

**Nota** Tutte le modifiche apportate alla scheda andranno perse.

Visualizza l'elenco delle impostazioni hardware disponibili per la scheda grafica installata.

Visualizza l'elenco dei valori disponibili per la selezione corrente nell'elenco Impostazioni.

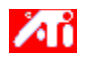

# **Impostazioni hardware della scheda video**

Questa pagina consente di visualizzare o modificare le impostazioni hardware correnti per la scheda grafica ATI. L'elenco Impostazioni mostra tutte le impostazioni hardware per la scheda video ATI installata. La finestra Valore visualizza il valore corrente della voce selezionata in Impostazioni. Nella finestra Descrizione è visualizzata una breve descrizione dell'impostazione hardware selezionata.

#### **Note**

- Se non fosse possibile modificare il valore dell'impostazione hardware, la finestra Valore verrà disattivata.
- Si consiglia di non modificare le impostazioni hardware di questa pagina.

■ Le modifiche apportate a questa pagina avranno effetto solo dopo aver fatto clic su OK. In alcuni casi potrebbe essere richiesto il riavvio del sistema.

### **Suggerimento**

 Per ripristinare la scheda video sulle impostazioni hardware consigliate dal produttore, fare clic sul pulsante Impostazioni predefinite.

Visualizza un'icona che illustra l'opzione selezionata nell'elenco Nome.

Visualizza l'elenco delle tavolozze dei colori previste dalla scheda video e dal monitor.

Cambia le dimensioni del testo visualizzato da Windows. Se questa impostazione non fosse disponibile, non sarà possibile cambiare la dimensione del carattere.

Fare clic per personalizzare la dimensione dei caratteri visualizzati da Windows. Se questo pulsante non fosse disponibile, non sarà possibile cambiare la dimensione del carattere.
Fare clic per installare il software di una nuova scheda video o un nuovo monitor.

Per tutte le voci di questo gruppo è disponibile la guida. Fare clic su nella parte superiore della finestra di dialogo e quindi fare clic sulla voce per la quale si desiderano informazioni.

Spuntare questa casella per attivare l'icona della barra delle applicazioni ATI.

Spuntare questa casella se si desidera che le finestre di dialogo si aprano al centro dello schermo. Questa funzione è particolarmente utile quando si utilizza il Desktop virtuale.

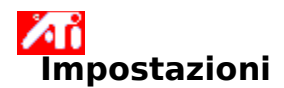

#### **Per attivare/disattivare la visualizzazione televisiva**

1 Fare clic su 1 visualizza Visualizzazione proprietà.

- 2 Fare clic su Impostazioni.
- 3 Fare clic sulla casella Televisione per attivare/disattivare la visualizzazione televisiva.

#### **Note**

    Dopo aver attivato la funzione visualizzazione televisiva, è possibile collegare la scheda grafica ad un

apparecchio televisivo. È sufficiente utilizzare un cavo di collegamento composito o S-Video.

 Tutte le impostazioni video scelte per il monitor verranno applicate anche alla visualizzazione televisiva.     È impossibile attivare la visualizzazione televisiva se la modalità video corrente è 640x480 o 800x600. Provare a

cambiare la risoluzione dello schermo e quindi ad attivare la funzione visualizzazione televisiva.

{button ,AL(`tvout')} Argomenti correlati

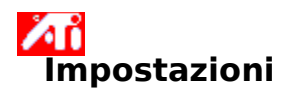

#### **Per collegare un televisore al computer**

- 1 Determinare se il televisore dispone di un collegamento S-Video o Composito.
- 2 Esaminare la parte retrostante del computer per localizzare la scheda grafica.
- 3 Usando un connettore S-Video o composito, collegare un capo del connettore alla scheda grafica e l'altro al televisore.

#### **Note**

    Il collegamento S-Video consente i risultati migliori.

    A seconda del proprio hardware, le capacità di visualizzazione grafica del proprio sistema potrebbero essere limitate all'attivazione della visualizzazione televisiva.

    È impossibile attivare la visualizzazione televisiva se la modalità video corrente è 640x480 o 800x600. Provare a cambiare la risoluzione dello schermo e quindi ad attivare la funzione visualizzazione televisiva.

{button ,AL(`tvout')} Argomenti correlati

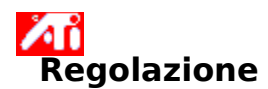

## **Per regolare la visualizzazione televisiva**

- 1 Fare clic su **h** per visualizzare Proprietà schermo.
- 2 Fare clic su Regolazione ATI.
- 3 Fare scendere il menu Dispositivo di Output.
- 4 Selezionare Televisione.
- 5 Fare clic su una delle quattro frecce Posizione nella casella Regolazione per cambiare la posizione sullo schermo.

Le quattro frecce Posizione spostano il video a sinistra, destra, in alto, o in basso.

#### **Suggerimento**

    Nel campo Dimensione, le frecce su e giù aumentano/riducono la dimensione verticale dello schermo televisivo.    Le frecce destra e sinistra aumentano/riducono la dimensione orizzontale dello schermo.

{button ,AL(`tvout')}    Argomenti correlati

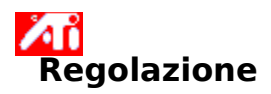

# **Per regolare le funzioni avanzate di visualizzazione televisiva**

- 1 Fare clic su [5] per visualizzare Proprietà schermo.
- 2 Fare clic su Regolazione ATI.
- 3 Fare scendere il menu Dispositivo di output.
- 4 Selezionare Televisione.
- 5 Fare clic su Avanzato.

{button ,AL(`tvout')}    Argomenti correlati

Visualizza il segnale televisivo (NTSC o PAL), il connettore (Composito e/o S-Video) e l'intensità colore (in bit per pixel - bpp) correnti.

Fare clic per impostare le impostazioni avanzate per la visualizzazione televisiva.

Elenca tutte le impostazioni combinazioni colore avanzate salvate usando il pulsante Salva con nome...

Fare clic per salvare le impostazioni avanzate correnti. Il nome specificato apparirà nell'elenco Combinazioni colore, in modo da poter ripristinare agevolmente in seguito queste impostazioni avanzate.

Elimina la combinazione colore selezionata nell'elenco Combinazioni colore.

Cambia il contrasto sullo schermo televisivo. Un contrasto ridotto rende testo e grafica meno vividi, ma riduce la quantità dello sfarfallio.

Trascinare il dispositivo di scorrimento Luminosità per regolare la luminosità dell'apparecchio televisivo (questa operazione non influenza la luminosità del monitor del computer).

Regola il livello di saturazione del colore nell'immagine.

Utilizzare i dispositivi di scorrimento Luma e Croma per regolare il valore di eliminazione dello sfarfallio.

- **Luma** regola lo sfarfallio nel dominio luce
- **Chroma** regola lo sfarfallio nel dominio colore

Le impostazioni di rimozione sfarfallio dipenderanno dalle proprie preferenze e dal tipo di applicazione in esecuzione. Per grafica statica e applicazioni Windows nelle quali la rimozione dello sfarfallio è maggiormente desiderabile, si raccomanda l'impostazione massima di rimozione sfarfallio (ovvero, spostare gli indicatori du rimozione sfarfallio verso il massimo). Per applicazioni caratterizzate da movimento intenso, quali riproduzioni di filmati/DVD, è possibile utilizzare una rimozione sfarfallio inferiore, che permette una nitidezza maggiore dell'immagine.

Fare clic per disattivare le normali funzioni di posizionamento e dimensionamento e visualizzare l'immagine a schermo intero.

 Regola l'impostazione di rimozione sfarfallio. Generalmente si raccomanda l'impostazione del valore massimo di rimozione sfarfallio.

Fare clic per cambiare il segnale televisivo da 525 o 625 righe interlacciate a metà righe non-interlacciate. Questa opzione riduce la dimensione verticale ma elimina completamente lo sfarfallio a causa dell'interlacciamento.

Regolare la Nitidezza del filtro composito nel modo seguente:

- Minima
- Media
- Massima

Regolare la Nitidezza del filtro S-Video nel modo seguente:

- Massima
- Media
- Minima

Usare questa funzione per controllare i margini irregolari in movimento che sono caratteristici di un'immagine composita NTSC.

**Standard** - raccomandata per la visione di immagini dinamiche/in movimento, quali la riproduzione di filmati

(per esempio, la riproduzione di file Movie, MPEG, AVI, o DVD).<br>**■ Bloccata** - raccomandata per le applicazioni 'statiche', quali elaboratori di testo, fogli elettronici, software per presentazioni, ecc.

Visualizza il tasto di scelta rapida per le impostazioni avanzate combinazione colore correnti.

Tipo di segnale video utilizzato nei formati videocassetta Hi8 e S-VHS. Trasmette le porzioni di luminanza (luminosità) e crominanza (colore) separatamente, usando cavi multipli, evitando la procedura di codifica NTSC o PAL e la relativa perdita di qualità dell'immagine. Anche noto come video Y-C.

**NTSC** (National Television Systems Committee) è lo standard televisivo nordamericano e giapponese. La velocità delle immagini è di 30 fotogrammi al secondo.

**PAL** (Phase Alternate Line) è lo standard televisivo Europeo (ad eccezione della Francia). La velocità delle immagini è di 25 fotogrammi al secondo. (Il PAL-M,utlizzato in Brasile, ha una velocità di 30 fotogrammi al secondo).

# **Funzioni di visualizzazione televisiva**

## **Come fare per...**

{button ,JI(`>taskwin1',`IDH\_SETTINGS\_TVOut\_Connect');CW(`subcon')} collegare un televisore al computer

{button ,JI(`>taskwin1',`IDH\_SETTINGS\_TVOut');CW(`subcon')} attivare/disattivare la visualizzazione televisiva

{button ,JI(`>taskwin1',`IDH\_ADJUST\_TVOut');CW(`subcon')}    regolare la visualizzazione televisiva

- {button ,JI(`>taskwin1',`IDH\_ADJUST\_TVOut\_Advanced');CW(`subcon')}    regolare le funzioni avanzate di visualizzazione televisiva
- {button ,IE(FE(`ati64hl2.stb'),`JI(`>install',`Warning6')',`JI(`>install',`Warning5')');CW(`subcon')}    ritornare a Uso della visualizzazione televisiva
- {button ,IE(FE(`ati64hlp.stb'),`JI(`>install',`Setup4\_TV')',`JI(`>install',`Setup3\_TV')');CW(`subcon')}    ritornare alla finestra Guida introduttiva

Fare clic sul tipo di icone che si desiderano all'interno del menu Barra delle applicazioni ATI.

Spuntare l'Immagine laterale sulla casella Menu per visualizzare il logo ATI Technologies sul menu.

Selezionare il dispositivo di output desiderato dall'elenco a discesa. I comandi della pagina Regolazioni cambieranno a seconda della periferica selezionata.

Illustra il modo in cui appariranno le impostazioni correnti sullo schermo televisivo.

Spuntare la casella per attivare la visualizzazione monitor. Questa casella deve essere spuntata per modificare le impostazioni della visualizzazione monitor.

Spuntare per attivare la visualizzazione televisiva. Questa casella deve essere spuntata per modificare le impostazioni di visualizzazione televisiva.

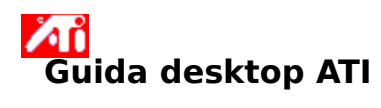

# **Per disattivare la visualizzazione televisiva**

- 1 Fare clic su **h** per visualizzare Proprietà schermo.
- 2 Fare clic sul pulsante Impostazioni.
- 3 Fare clic sulla casella Televisione per disattivare la visualizzazione televisiva.
- 4 Fare clic su OK.

{button Continua,IE(FE(`ati64hlp.stb'),`JI(`>install',`Setup4\_TV')',`JI(`>install',`Setup3\_TV')');CW(`taskwin1')}

Un tipo di segnale video che include la forma d'onda visiva completa, con informazioni relative alla scala cromatica (colore) e alla luminanza (luminosità) dell'immagine, oltre ai segnali di regolazione. NTSC e PAL sono gli standard per il video composito.

I connettori compositi sono noti anche come prese RCA o Audio.

Spuntare la casella per attivare la visualizzazione laptop. Questa casella deve essere spuntata per modificare le impostazioni della visualizzazione laptop.
Mostra un'anteprima dell'effetto sullo schermo del laptop delle impostazioni correnti.

Spuntare questa casella se si desidera aggiungere l'icona QuickRes alla barra delle applicazioni. Quando si fa clic su questa icona nella barra delle applicazioni è possibile modificare rapidamente le risoluzioni di visualizzazione e le profondità colore.

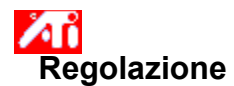

#### **Per regolare le funzioni avanzate di visualizzazione laptop**

- 1 Fare clic qui **h** per visualizzare le Proprietà schermo.
- 2 Fare clic sulla scheda Regolazione ATI.
- 3 Attivare il menu a tendina Dispositivi di output.
- 4 Selezionare LCD.
- 5 Fare clic su Avanzate.

#### **Note**

 Trascinare il dispositivo di scorrimento Controluce per regolare la luminosità controluce del pannello LCD. Trascinare il dispositivo di scorrimento Intermittenza cursore DOS per regolare la velocità di intermittenza del

cursore in una casella DOS a schermo intero o in modalità DOS regolare.

 Trascinare il dispositivo di scorrimento Intensificazione colore per minimizzare gli effetti di banding sui pannelli DSTN LCD che hanno una profondità del colore inferiore rispetto alla modalità grafica visualizzata.

{button ,AL(`laptop')}    Argomenti correlati

Attivare questa casella di controllo per attivare l'Espansione proporzionale. Lo schermo verrà esteso fino al numero fisso di pixel del laptop. Per esempio, se si sta visualizzando una modalità 320 x 200 su un pannello LCD 800 x 600, allora lo schermo verrà espanso sino alla modalità 800 x 600.

Fare clic per aprire la finestra di dialogo Impostazioni avanzate per eseguire regolazioni fini del pannello LCD.

Trascinare questo dispositivo di scorrimento per regolare la luminosità Controluce del pannello LCD.

Fare clic per alternare la visualizzazione del pannello LCD da bianco su nero (ovvero caratteri bianchi su sfondo nero) a nero su bianco.

Trascinare questo dispositivo di scorrimento per regolare la velocità di intermittenza del cursore in una casella DOS a schermo intero o in modalità DOS regolare.

Trascinare il dispositivo di scorrimento Intensificazione colore per minimizzare gli effetti di banding sui pannelli DSTN LCD che hanno una profondità del colore inferiore rispetto alla modalità grafica visualizzata.

Fare clic per visualizzare la finestra di dialogo Giochi. È possibile usare questa funzione per configurare velocità di aggiornamento per le modalità gioco.

Trascinare questo dispositivo di scorrimento per regolare il livello gamma del video in riproduzione sullo schermo.

Regola la **Nitidezza composita** secondo una delle seguenti modalità:

- **Minore**  raccomandata per televisori e videoregistratori economici.
- **Standard**  raccomandato per televisori e videoregistratori di livello medio o elevato
- **Maggiore** vedere l'impostazione Standard
- **Massima** vedere l'impostazione Standard
- **E Bianco & Nero** raccomandata per la visione di programmi basati soprattutto su testo.

Regola la **Nitidezza S-Video** secondo una delle seguenti modalità:

- **Minore**  raccomandata per televisori e videoregistratori economici.
- **Standard**  raccomandato per televisori e videoregistratori di livello medio o elevato
- **Maggiore** vedere l'impostazione Standard
- **E Bianco & Nero** raccomandata per la visione di programmi basati soprattutto su testo.

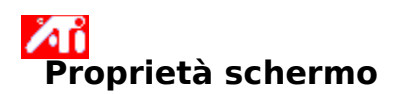

Le seguenti pagine Proprietà schermo sono state aggiunte o modificate a supporto del nuovo driver video avanzato ATI:

    Pagina impostazioni - per personalizzare impostazioni del desktop quali dimensioni, risoluzione dello schermo, intensità del colore e per memorizzare varie preferenze desktop per poter facilmente richiamarle in un secondo momento.

    Pagina panoramica - per l'impostazione dei tasti di scelta rapida per controllare la panoramica del desktop all'interno di un Desktop virtuale.

    Pagina Regolazione - per regolare la posizione e le dimensioni dello schermo, nonché per manipolare la velocità di aggiornamento dello schermo, le frequenze e la sincronizzazione.

    Pagina correzione del colore - per correggere le differenze di tonalità tra i valori dei colori reali ed il modo in cui vengono visualizzati sul video, nonché per memorizzare varie preferenze di correzione colore per poter facilmente richiamarle in un secondo momento.

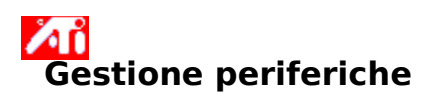

La seguente pagina Gestione periferiche, relativa alla scheda video, è stata aggiunta a supporto delle utilità del nuovo driver avanzato ATI:

Pagina Impostazioni - per la configurazione hardware a basso livello della scheda video ATI.

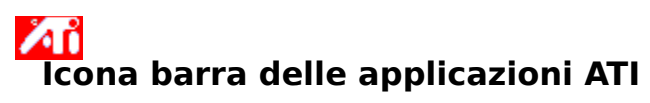

L'icona collegamento ATI consente l'accesso immediato a varie impostazioni dello schermo ed alla guida in linea di ATI Desktop.

Portando il cursore del mouse sull'icona ATI, è possibile visualizzare le seguenti impostazioni:

- risoluzione dello schermo
- dimensioni del desktop
- intensità del colore

Facendo clic con il pulsante destro del mouse sull'icona ATI, verrà visualizzato un menu con le seguenti cinque opzioni:

- **Programmi ATI** apertura di tutti i programmi ATI installati da una locazione
- **Combinazioni colore** selezione di una combinazione di colori precedentemente salvata
- **Impostazioni** apertura di Impostazioni icona ATI, Impostazioni schermo e Impostazioni periferiche
- **Guida** esecuzione della guida di ATI Desktop
- **Soluzione dei problemi** esecuzione di una sessione per la soluzione dei problemi

#### **Suggerimento**

 È inoltre possibile eseguire direttamente la guida di ATI Desktop facendo doppio clic con il pulsante sinistro del mouse sulla relativa icona.

 Se l'icona ATI non compare sulla barra delle applicazioni, fare clic su {button ,EF(`Atiicon.exe',`',1,`')} per installarla.

#### **Proprietà schermo**

Utilizzando la finestra di dialogo Proprietà schermo, è possibile personalizzare vari elementi delle schermate di Windows. Per accedere a questa finestra di dialogo, fare clic con il pulsante destro del mouse in un'area vuota del desktop, quindi fare clic su Proprietà.

#### **Gestione periferiche**

Gestione periferiche è un elemento della finestra di dialogo Proprietà del sistema. Fornisce l'elenco di tutti i dispositivi hardware del computer (scheda video compresa), consentendo di visualizzare o cambiare un particolare driver di periferica, oppure di modificarne la configurazione.

#### **Driver di periferica**

Software di livello inferiore che gestisce direttamente l'hardware di un particolare dispositivo del computer (ad esempio il mouse, la tastiera, la scheda video, ecc.).

#### **Proprietà del sistema**

Utilizzando la finestra di dialogo Proprietà del sistema, è possibile visualizzare o modificare le impostazioni della configurazione del sistema, compresa la configurazione hardware della scheda video ATI (utilizzando Gestione periferiche). Per visualizzare Proprietà del sistema, fare doppio clic sull'icona Sistema nel Pannello di controllo.

# **Impostazione ATI**

#### **Benvenuti alla guida ATI DeskTop!**

È possibile accedere a questa guida per informazioni su tutte le caratteristiche del prodotto ATI.

Se è la prima volta che si installa questo prodotto ATI, seguire le fasi di installazione per prendere dimestichezza con le caratteristiche avanzate.

Fare clic su per iniziare l'installazione.

### **Impostazione ATI**

#### **Per installare un nuovo driver video**

- 1 Fare clic su · per vedere Proprietà schermo.
- 2 Fare clic su Impostazioni.
- 3 Fare clic su Cambia tipo schermo...

#### **Oppure**

Su alcuni sistemi, fare clic su Proprietà avanzate

4 Nell'area Tipo scheda, fare clic su Cambia.

#### **Oppure**

Su alcuni sistemi, fare clic su scheda Scheda, dopo fare clic su Cambia

- 5 Fare clic su Disco driver.
- 6 Inserire il dischetto o il CD-ROM di installazione ATI e digitare quanto segue:

**X:\WIN95**, per il CD-ROM (Ove **X** è la lettera di identificazione del lettore CD-ROM) oppure

**X:\WIN95**, per il dischetto (Ove **X** è la lettera di identificazione dell'unità dischi floppy), quindi fare clic su OK

7 Fare clic su OK.

I file dei nuovi driver video ATI verranno copiati sul computer.

- 8 Per un aiuto sulla selezione del monitor adatto per il proprio hardware, fare clic su ... In caso contrario, fare clic su Chiudi.
- 9 Fare clic su Applica per salvare le modifiche, quindi fare clic su Sì per riavviare Windows.

#### **Nota**

Dopo il riavvio, la guida ATI DeskTop visualizzerà alcune delle funzioni avanzate della scheda nuova.

### **Impostazione ATI**

#### **Per cambiare il monitor**

1 Nell'area Tipo monitor, fare clic su Cambia.

#### **Oppure**

Su alcuni sistemi, fare clic su Proprietà avanzate

2 Fare clic su Mostra tutte le periferiche.

#### **Oppure**

Su alcuni sistemi fare clic sulla scheda Monitor, quindi fare clic su Cambia.

- 3 Nella finestra Produttore, selezionare il corretto produttore del monitor.
- 4 Nella finestra Modelli, selezionare il modello corrispondente all'hardware (consultare le specifiche del produttore per le informazioni del caso).
- 5 Fare clic su OK.
- 6 Fare clic su Chiudi.
- 7 Fare clic su Applica per salvare le modifiche.
- 8 Fare clic su Sì per riavviare Windows.

#### **Nota**

Dopo il riavvio, la guida ATI DeskTop visualizzerà alcune delle caratteristiche avanzate della scheda nuova.

#### **Impostazione di Proprietà schermo ATI**

Una volta installati i nuovi driver video ATI, prendere dimestichezza con le caratteristiche avanzate della scheda video.

Per informazioni sull'uso della guida, premere il tasto **F1** in un qualsiasi momento della sessione della guida.

#### **Come fare per...**

 $\blacksquare$ 

- cambiare la risoluzione dello schermo
- impostare il desktop virtuale
- assegnare tasti di scelta rapida per la panoramica
- regolare la posizione dello schermo
- regolare il colore dello schermo
- attivare/disattivare la visualizzazione monitor o laptop
- aggiungere un aggiornamento multimediale alla scheda grafica
- ottenere ulteriori informazioni

Mostra questa schermata al prossimo avvio di Windows.

#### **Impostazione di Proprietà schermo ATI**

Una volta installati i nuovi driver video ATI, prendere dimestichezza con le caratteristiche avanzate della scheda video.

Per informazioni sull'uso della guida, premere il tasto **F1** in un qualsiasi momento della sessione della guida.

#### **Come fare per...**

 $\blacksquare$ 

- cambiare la risoluzione dello schermo
- impostare il desktop virtuale
- assegnare tasti di scelta rapida per la panoramica
- regolare la posizione dello schermo
- regolare il colore dello schermo
- attivare/disattivare la visualizzazione monitor o laptop
- aggiungere un aggiornamento multimediale alla scheda grafica
- ottenere ulteriori informazioni

 $\Box$  Mostra questa schermata al prossimo avvio di Windows.

#### **Impostazione di Proprietà schermo ATI**

Una volta installati i nuovi driver video ATI, prendere dimestichezza con le caratteristiche avanzate della scheda video.

Per informazioni sull'uso della guida, premere il tasto **F1** in un qualsiasi momento della sessione della guida.

#### **Come fare per...**

 $\blacksquare$ 

- cambiare la risoluzione dello schermo
- collegare un televisore al computer
- ritornare a Uso della visualizzazione televisiva
- attivare/disattivare la visualizzazione monitor, laptop o televisiva
- impostare il desktop virtuale
- assegnare tasti di scelta rapida per la panoramica
- regolare la posizione dello schermo
- impostare i controlli di correzione colore
- aggiungere un aggiornamento multimediale alla scheda grafica
- **L** ottenere ulteriori informazioni
- $\blacksquare$  Mostra questa schermata al prossimo avvio di Windows.

#### **Impostazione di Proprietà schermo ATI**

Una volta installati i nuovi driver video ATI, prendere dimestichezza con le caratteristiche avanzate della scheda video.

Per informazioni sull'uso della guida, premere il tasto **F1** in un qualsiasi momento della sessione della guida.

#### **Come fare per...**

 $\blacksquare$ 

- cambiare la risoluzione dello schermo
- collegare un televisore al computer
- ritornare a Uso della visualizzazione televisiva
- attivare/disattivare la visualizzazione monitor, laptop o televisiva
- impostare il desktop virtuale
- assegnare tasti di scelta rapida per la panoramica
- regolare la posizione dello schermo
- impostare i controlli di correzione colore
- aggiungere un aggiornamento multimediale alla scheda grafica
- **L** ottenere ulteriori informazioni
- $\Box$  Mostra questa schermata al prossimo avvio di Windows.

### **Impostazioni**

**Impostazione del monitor** {button Continua con la configurazione corrente...,IE(FE(`ati64hlp.stb'),`JI(`>install',`Setup4\_TV')',`JI(`>install',`Setup3\_TV')');CW(`subcon')}

1 Fare clic su Cambia tipo video...

#### **Oppure**

Su alcuni sistemi, fare clic su Proprietà avanzate

2 Nell'area Tipo monitor, fare clic su Cambia.

#### **Oppure**

Su alcuni sistemi fare clic sulla scheda Monitor, quindi fare clic su Cambia.

- 3 Nella finestra Produttore, selezionare il corretto produttore del monitor.
- 4 Nella finestra Modelli, selezionare il modello corrispondente all'hardware (consultare le specifiche del produttore per le informazioni del caso).
- 5 Fare clic su OK, quindi fare clic su Chiudi.
- 6 Fare clic su OK per salvare le modifiche e chiudere Proprietà schermo.

### **Guida desktop ATI**

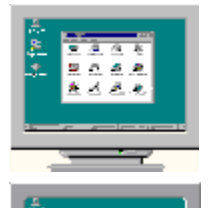

## Uso della visualizzazione televisiva

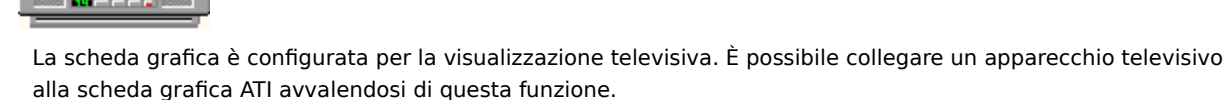

Se l'utente **non** sta usando un apparecchio televisivo come schermo per il proprio computer, si consiglia di disattivare l'opzione visualizzazione televisiva per ottenere i migliori risultati (velocità di aggiornamento video più elevata). È possibile riattivare la visualizzazione televisiva successivamente.

{button Disattiva visualizzazione televisiva,JI(`>taskwin1',`IDH\_Settings\_DisableTVOut')} {button Continua con la configurazione

corrente,IE(FE(`ati64hlp.stb'),`JI(`>install',`Setup4\_TV')',`JI(`>install',`Setup3\_TV')')}

Mostra questa schermata quando viene rilevato la visualizzazione televisiva.

### **Guida desktop ATI**

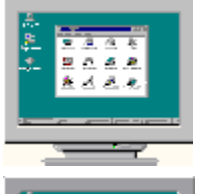

## Uso della visualizzazione televisiva

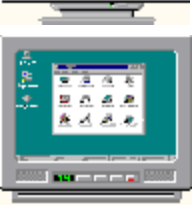

La scheda grafica è configurata per la visualizzazione televisiva. È possibile collegare un apparecchio televisivo alla scheda grafica ATI avvalendosi di questa funzione.

Se l'utente **non** sta usando un apparecchio televisivo come schermo per il proprio computer, si consiglia di disattivare l'opzione visualizzazione televisiva per ottenere i migliori risultati (velocità di aggiornamento video più elevata). È possibile riattivare la visualizzazione televisiva successivamente.

{button Disattiva visualizzazione televisiva,JI(`>taskwin1',`IDH\_Settings\_DisableTVOut')} {button Continua con la configurazione

corrente,IE(FE(`ati64hlp.stb'),`JI(`>install',`Setup4\_TV')',`JI(`>install',`Setup3\_TV')')}  $\Box$  Mostra questa schermata quando viene rilevato la visualizzazione televisiva.

#### **Impostazione di Proprietà schermo ATI**

Una volta installati i nuovi driver video ATI, prendere dimestichezza con le caratteristiche avanzate della scheda video.

Per informazioni sull'uso della guida, premere il tasto **F1** in un qualsiasi momento della sessione della guida.

#### **Come fare per...**

 $\blacksquare$ 

- cambiare la risoluzione dello schermo
- impostare il desktop virtuale
- assegnare tasti di scelta rapida per la panoramica
- regolare la posizione dello schermo
- regolare il colore dello schermo
- ottenere ulteriori informazioni

Mostra questa schermata al prossimo avvio di Windows.

#### **Impostazione di Proprietà schermo ATI**

Una volta installati i nuovi driver video ATI, prendere dimestichezza con le caratteristiche avanzate della scheda video.

Per informazioni sull'uso della guida, premere il tasto **F1** in un qualsiasi momento della sessione della guida.

#### **Come fare per...**

 $\blacksquare$ 

- cambiare la risoluzione dello schermo
- impostare il desktop virtuale
- assegnare tasti di scelta rapida per la panoramica
- regolare la posizione dello schermo
- regolare il colore dello schermo
- ottenere ulteriori informazioni

Mostra questa schermata al prossimo avvio di Windows.

### **ATI-TV**

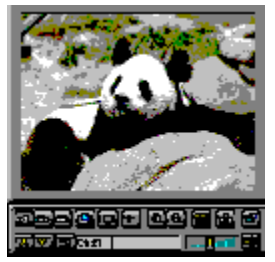

#### **Per visualizzare programmi TV, video, o giochi sul proprio computer!**

ATI-TV (venduta separatamente) è una scheda sintonizzatore TV intelligente aggiuntiva da collegare alla scheda grafica.

ATI-TV accetta la gamma completa di ingressi video/audio dalla quasi totalità delle sorgenti video: TV, antenna/cavo, VCR, videocamera, LaserDisc e videogiochi.

La ATI-TV può essere impiegata nel modo seguente:

- Seguire programmi televisivi sul proprio computer mentre si lavora
- Assistere ad un film in videocassetta o in LaserDisc sul proprio computer
- Catturare, salvare e stampare immagini TV e video
- Visualizzare e registrare testo fisso esplicativo  $\blacksquare$

ATI-TV consente di visualizzare programmi televisivi via cavo o via etere o full-motion video a schermo intero o in una finestra.

Contattare il proprio rivenditore per informazioni relative alla disponibilità.

    Ritorna alla finestra Guida introduttiva.

### **ATI-TV**

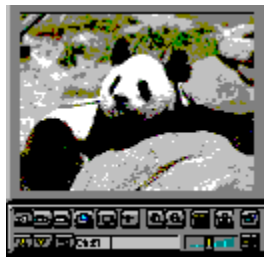

#### **Per visualizzare programmi TV, video, o giochi sul proprio computer!**

ATI-TV (venduta separatamente) è una scheda sintonizzatore TV intelligente aggiuntiva da collegare alla scheda grafica.

ATI-TV accetta la gamma completa di ingressi video/audio dalla quasi totalità delle sorgenti video: TV, antenna/cavo, VCR, videocamera, LaserDisc e videogiochi.

La ATI-TV può essere impiegata nel modo seguente:

- Seguire programmi televisivi sul proprio computer mentre si lavora
- Assistere ad un film in videocassetta o in LaserDisc sul proprio computer
- Catturare, salvare e stampare immagini TV e video
- Visualizzare e registrare testo fisso esplicativo  $\blacksquare$

ATI-TV consente di visualizzare programmi televisivi via cavo o via etere o full-motion video a schermo intero o in una finestra.

Contattare il proprio rivenditore per informazioni relative alla disponibilità.

    Ritorna alla finestra Guida introduttiva.

### **Attenzione**

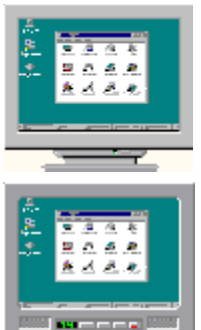

## Uso della visualizzazione televisiva

# **Se, durante l'uso della visualizzazione televisiva, la visualizzazione del monitor risulta disturbata, spegnere il monitor.**

La scheda grafica è configurata per la visualizzazione televisiva. È possibile collegare un apparecchio televisivo alla scheda grafica ATI avvalendosi di questa funzione.

Se l'utente non sta usando un apparecchio TV come schermo per il proprio computer, si consiglia di disattivare l'opzione visualizzazione televisiva per ottenere i migliori risultati (velocità di aggiornamento video più elevata). È possibile riattivare la visualizzazione televisiva successivamente.

{button Disattiva visualizzazione televisiva,JI(`>taskwin1',`IDH\_Settings\_DisableTVOut')} {button Continua con visualizzazione televisiva

attivata,IE(FE(`ati64hlp.stb'),`JI(`>install',`Setup4\_TV')',`JI(`>install',`Setup3\_TV')')}  $\blacktriangledown$  Mostra la finestra all'avvio quando la visualizzazione televisiva è attivata.

### **Attenzione**

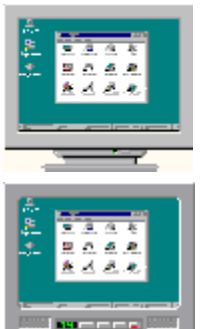

## Uso della visualizzazione televisiva

# **Se, durante l'uso della visualizzazione televisiva, la visualizzazione del monitor risulta disturbata, spegnere il monitor.**

La scheda grafica è configurata per la visualizzazione televisiva. È possibile collegare un apparecchio televisivo alla scheda grafica ATI avvalendosi di questa funzione.

Se l'utente non sta usando un apparecchio TV come schermo per il proprio computer, si consiglia di disattivare l'opzione visualizzazione televisiva per ottenere i migliori risultati (velocità di aggiornamento video più elevata). È possibile riattivare la visualizzazione televisiva successivamente.

{button Disattiva visualizzazione televisiva,JI(`>taskwin1',`IDH\_Settings\_DisableTVOut')} {button Continua con visualizzazione televisiva

attivata,IE(FE(`ati64hlp.stb'),`JI(`>install',`Setup4\_TV')',`JI(`>install',`Setup3\_TV')')} Mostra la finestra all'avvio quando la visualizzazione televisiva è attivata.
# **Guida desktop ATI**

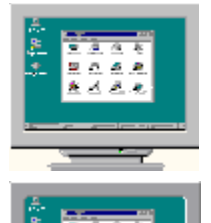

# Uso della visualizzazione televisiva

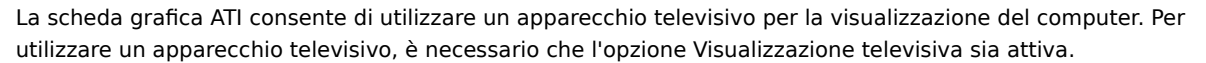

Se l'utente **non** sta usando un apparecchio TV come schermo per il proprio computer, si consiglia di disattivare l'opzione visualizzazione televisiva per ottenere i migliori risultati (velocità di aggiornamento video più elevata). È possibile riattivare la visualizzazione televisiva successivamente.

{button Attiva o Disattiva visualizzazione televisiva,JI(`>taskwin1',`IDH\_Settings\_TVOut')} {button Continua,IE(FE(`ati64hlp.stb'),`JI(`>install',`Setup4\_TV')',`JI(`>install',`Setup3\_TV')')}

Mostra la finestra all'avvio quando la visualizzazione televisiva è attivata.

# **Guida desktop ATI**

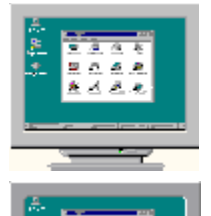

# Uso della visualizzazione televisiva

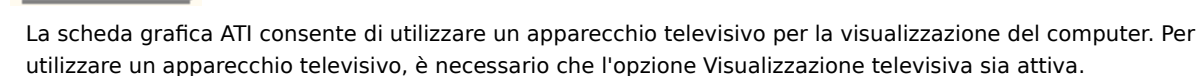

Se l'utente **non** sta usando un apparecchio TV come schermo per il proprio computer, si consiglia di disattivare l'opzione visualizzazione televisiva per ottenere i migliori risultati (velocità di aggiornamento video più elevata). È possibile riattivare la visualizzazione televisiva successivamente.

{button Attiva o Disattiva visualizzazione televisiva,JI(`>taskwin1',`IDH\_Settings\_TVOut')} {button Continua,IE(FE(`ati64hlp.stb'),`JI(`>install',`Setup4\_TV')',`JI(`>install',`Setup3\_TV')')}

    Mostra la finestra all'avvio quando la visualizzazione televisiva è attivata.

# **Panoramica**

#### **Per assegnare tasti di scelta rapida per la panoramica**

- 1 Fare clic su · per visualizzare Proprietà schermo.
- 2 Fare clic su Panoramica ATI.
- 3 Selezionare una voce nell'elenco Nome.

La casella Descrizione indica l'operazione del tasto di scelta rapida selezionato.

- 4 Fare clic sul campo valore.
- 5 Assegnare un tasto di scelta rapida digitando un tasto da usare in combinazione con CTRL + ALT. oppure

Fare clic sul pulsante **Predefinite** per assegnare i tasti di scelta rapida predefiniti.

### **Suggerimenti**

    Per attivare la panoramica è necessario impostare prima il desktop virtuale.

 $\bullet$  È possibile assegnare tasti di scelta rapida per la panoramica del desktop, zoom avanti e indietro, e bloccare la panoramica sullo schermo.

    Fare clic su {button ,JI(`>taskwin1',`To\_change\_the\_speed\_of\_your\_hotkeys')} per cambiare la velocità della panoramica dei tasti di scelta rapida.

{button ,KL(`Panoramica')} Argomenti correlati

## **Tasto di scelta rapida**

Uno o più tasti, utilizzati in combinazione con CTRL e/o ALT, per l'esecuzione di un'azione.

# **Predefinite**

Impostazioni predefinite o di fabbrica, assegnate dal produttore.

## **Zoom**

Zoom avanti riduce la risoluzione dello schermo sul desktop. Zoom indietro aumenta la risoluzione dello schermo sul desktop.

## **Blocca panoramica**

Blocca/sblocca lo schermo nella posizione corrente.

# **Panoramica**

#### **Per disattivare la panoramica mouse**

1 Fare clic su · per visualizzare Proprietà schermo.

- 2 Fare clic su panoramica ATI.
- 3 Selezionare Blocca panoramica dall'elenco Nome.
- 4 Fare clic sull'area Valore.
- 5 Inserire una combinazione tasti di scelta rapida.

### **Nota**

 Usare la combinazione tasti di scelta rapida per bloccare/sbloccare lo schermo. Se non si è impostato il desktop virtuale, questa opzione non sarà disponibile.

{button ,KL(`Panoramica')} Argomenti correlati

# **Panoramica**

## **Per cambiare la velocità di panoramica dei tasti di scelta rapida**

- 1 Fare clic su Avvio e selezionare Impostazioni.
- 2 Fare clic su Pannello di controllo.
- 3 Fare doppio clic su Tastiera.
- 4 Nell'area velocità di ripetizione, trascinare lo slider.

#### **Nota**

La velocità di ripetizione della tastiera determina la velocità di panoramica dei tasti di scelta rapida.

{button ,KL(`Panoramica')} Argomenti correlati

## **Per cambiare il driver video**

- 1 Fare clic su per visualizzare Proprietà schermo.
- 2 Fare clic su Impostazioni.
- 3 Fare clic su Cambia tipo video...

## **Oppure**

Su alcuni sistemi, fare clic su Proprietà avanzate.

4 Nell'area tipo scheda, fare clic su Cambia.

## **Oppure**

Su alcuni sistemi, fare clic su scheda Scheda, dopo fare clic su Cambia.

- 5 are clic su Disco.
- 6 Inserire il dischetto o il CD-ROM di installazione ATI e digitare quanto segue:

**X:\WIN95**, per il CD-ROM (Ove **X** è la lettera di identificazione del lettore CD-ROM) oppure

**X**:**\WIN95**, per il dischetto (Ove **X** è la lettera di identificazione dell'unità dischi floppy), quindi fare clic su OK.

7 Fare clic su OK.

I file del driver video verranno copiati sul computer.

8 Fare clic su Chiudi.

9 Fare clic su Applica per salvare le modifiche, quindi fare clic su Sì per riavviare Windows.

#### **Per cambiare il monitor**

- 1 Fare clic su per visualizzare Proprietà schermo.
- 2 Fare clic su Impostazioni.
- 3 Fare clic su Cambia tipo video...

#### **Oppure**

Su alcuni sistemi, fare clic su Proprietà avanzate.

4 Nell'area Tipo monitor, fare clic su Cambia.

#### **Oppure**

- Su alcuni sistemi, fare clic scheda Monitor, dopo fare clic su Cambia.
- 5 Fare clic su Mostra tutte le periferiche.
- 6 Nella casella Produttore, selezionare il corretto produttore del monitor.
- 7 Nella casella Modelli, selezionare il modello corrispondente all'hardware (consultare le specifiche del produttore per le informazioni del caso).
- 8 Fare clic su OK, quindi fare clic su Chiudi.
- 9 Fare clic su OK per salvare le modifiche e chiudere Proprietà schermo.

## **Per salvare una combinazione di impostazioni del desktop**

- 1 Fare clic su per visualizzare Proprietà schermo.
- 2 Fare clic su Impostazioni.
- 3 Fare clic su Salva con nome...

Verrà aperta la finestra Salva combinazione.

4 Immettere il nome della combinazione di impostazioni, quindi fare clic su OK.

Il nome selezionato verrà visualizzato nell'elenco delle combinazioni.

#### **Suggerimento**

■ Nella finestra Tasto di scelta rapida è possibile assegnare una combinazione di tasti di scelta rapida che sarà possibile utilizzare in un secondo momento per richiamare la combinazione di impostazioni desktop.

# **Per eliminare una combinazione di impostazioni del desktop**

- 1 Fare clic su · per visualizzare Proprietà schermo.
- 2 Fare clic su Impostazioni.
- 3 Nell'elenco dell'area Combinazione, fare clic sulla combinazione che si desidera eliminare.
- 4 Fare clic su Elimina.

## **Per richiamare una combinazione di impostazioni desktop**

- 1 Fare clic su per visualizzare Proprietà schermo.
- 2 Fare clic su Impostazioni.
- 3 Nell'elenco dell'area Combinazione, fare clic sulla combinazione che si desidera richiamare. Le proprietà della pagina Impostazioni sono impostate sulla combinazione selezionata.
- 4 Fare clic su OK o Applica per attivare le proprietà dello schema selezionato.

## **Per cambiare la risoluzione dello schermo**

1 Fare clic su · per visualizzare Proprietà schermo.

- 2 Fare clic su Impostazioni.
- 3 Nell'area Visualizza, trascinare lo slider superiore.
- 4 Fare clic su Applica.
- 5 Per l'anteprima dell'impostazione del nuovo desktop, fare clic su OK.
- 6 Per accettare l'impostazione, fare clic su OK. In caso contrario, fare clic su No.

#### **Nota**

Il monitor e la scheda video determinano se è possibile cambiare la risoluzione dello schermo.

    Se le dimensioni del desktop (slider inferiore) sono maggiori della risoluzione dello schermo, verrà attivata la caratteristica Desktop virtuale.

### **Per impostare il desktop virtuale**

1 Fare clic su per visualizzare Proprietà schermo.

- 2 Fare clic su Impostazioni.
- 3 Nell'area Visualizza, selezionare una dimensione desktop virtuale trascinando lo slider inferiore verso destra.
- 4 Fare clic su Applica.
- 5 Per l'anteprima dell'impostazione del desktop virtuale, fare clic su OK.
- 6 Per accettare l'impostazione, fare clic su Sì.
	- oppure

In caso contrario, fare clic su No.

#### **Nota**

 Per visualizzare porzioni del desktop virtuale non visibili sullo schermo, eseguire una panoramica dello schermo utilizzando il mouse o i tasti di scelta rapida.

## **Per cambiare il numero di colori visualizzati dal monitor**

- 1 Fare clic su · per visualizzare Proprietà schermo.
- 2 Fare clic su Impostazioni.
- 3 Nell'elenco Tavolozza di colori, fare clic sul numero di colori che si desidera vengano visualizzati.

#### **Nota**

Il monitor e la scheda video determinano il numero di colori che è possibile visualizzare sullo schermo.

## **Per cambiare la dimensione dei caratteri del desktop**

- 1 Fare clic su per visualizzare Proprietà schermo.
- 2 Fare clic su Impostazioni.
- 3 Nella finestra Dimensione carattere, fare clic sulla dimensione del carattere desiderata.
- 4 Per personalizzare le dimensioni dei caratteri visualizzati, fare clic su Personalizza.

### **Oppure**

Su alcuni sistemi, per personalizzare le dimensioni dei caratteri visualizzati, selezionare Altro dalla lista.

#### **Nota**

 Se l'area Dimensione carattere non fosse disponibile, accertarsi che le dimensioni del desktop nell'area Visualizza siano maggiori di 640 x 480 pixel. Se 640 x 480 pixel fosse l'unica impostazione disponibile, non sarà possibile cambiare le dimensioni dei caratteri.

### **Per assegnare un tasto di scelta rapida ad una combinazione del desktop**

- 1 Fare clic su per visualizzare Proprietà schermo.
- 2 Fare clic su Impostazioni.
- 3 Selezionare la combinazione desktop desiderata nell'elenco Combinazione.
- 4 Fare clic nel campo Tasto di scelta rapida.
- 5 Assegnare un tasto di scelta rapida immettendo una combinazione di tasti. Per esempio, CTRL + ALT + X.

### **Nota**

.

Sono consentite solo alcune combinazioni di tasti di scelta rapida.

#### **Risoluzione dello schermo**

La risoluzione dello schermo è il numero di pixel visualizzati sullo schermo, espressa come numero in formato LxH, dove L è il numero di pixel visualizzati orizzontalmente (larghezza) ed H è il numero di pixel visualizzati verticalmente (altezza). In genere le risoluzioni dello schermo sono 640x480, 800x600, 1024x768, 1152x864 e 1280x1024.

## **Pixel**

Un pixel è un 'punto' dello schermo. Ciascun pixel può essere un colore diverso. Il numero di colori è determinato dalla intensità del colore.

#### **Intensità del colore/bpp**

Il numero dei colori disponibili, o intensità del colore, è determinato dal numero di bit associati a ciascun pixel che rappresenti il colore di tale pixel, ed è nota come impostazione bpp (bit per pixel). I valori comuni sono:

- 8 bpp 256 colori
- 16 bpp 65K di colori
- 24 bpp 16,7M di colori.

### **Desktop virtuale**

L'area di lavoro di Windows è nota come Desktop. Quando il Desktop è più grande della Risoluzione dello schermo, è detto Desktop virtuale. Con un Desktop virtuale, è possibile visualizzare solo una porzione del Desktop per volta.

# **Guida ATI DeskTop**

## **Per visualizzare la versione della Guida**

1 Fare clic qui · per visualizzare la Versione della Guida.

## **Per attivare/disattivare la visualizzazione monitor o laptop**

- 1 Fare clic qui per · visualizzare le Proprietà schermo.
- 2 Fare clic sulla scheda Impostazioni.
- 3 Fare clic sulla casella di controllo Monitor per attivare/disattivare la visualizzazione monitor.

oppure

Fare clic sulla casella di controllo LCD per attivare/disattivare la visualizzazione laptop.

#### **Nota**

    Se c'è un segno di spunta al di sotto dell'opzione di visualizzazione, allora quell'opzione di visualizzazione è attivata.

    È necessario collegare un computer laptop perché compaia l'opzione LCD.

    Quando si seleziona un'opzione di visualizzazione, la modalità di visualizzazione cambierà automaticamente ad una modalità compatibile.

#### **Per attivare/disattivare la visualizzazione monitor, laptop o televisiva**

1 Fare clic qui per · visualizzare le Proprietà schermo.

- 2 Fare clic sulla scheda Impostazioni.
- 3 Fare clic sulla casella di controllo Monitor (se disponibile) per attivare/disattivare la visualizzazione monitor. oppure

Fare clic sulla casella di controllo LCD per attivare/disattivare la visualizzazione laptop.

oppure

Fare clic sulla casella di controllo Televisione per attivare/disattivare la visualizzazione televisiva.

#### **Nota**

    Se c'è un segno di spunta al di sotto dell'opzione di visualizzazione, oppure quella casella di controllo non è disponibile, allora quell'opzione di visualizzazione è attivata.

    È necessario collegare un computer laptop perché compaia l'opzione LCD.

    Quando si seleziona un'opzione di visualizzazione, la modalità di visualizzazione cambierà automaticamente ad una modalità compatibile.

{button ,JI(`',`TROUBLE\_tips')}    Suggerimenti per la soluzione dei problemi {button ,EF(`atipr.exe',`',1,`')}    Servizio segnalazione dei problemi

## **Suggerimenti per la soluzione dei problemi**

Le difficoltà con il video del computer possono essere causate da una serie di fattori. Qui di seguito è riportato l'elenco di alcuni controlli che l'utente può eseguire per determinare la natura del problema.

## **Problema**

{button ,JI(`',`TROUBLE\_tips\_system\_lockup')}    Dopo aver installato la scheda video, a volte il sistema si blocca.

{button ,JI(`',`TROUBLE\_tips\_no\_sync')}    È impossibile sincronizzare il video.

{button ,JI(`',`TROUBLE\_tips\_low\_resolution')}    È impossibile selezionare i colori o la risoluzione dello schermo desiderata.

{button ,JI(`',`TROUBLE\_tips\_no\_install')}    Il driver video non funziona correttamente.

#### $\blacksquare$ **Problemi**

#### **Se il sistema si blocca**

■ Accertarsi che la scheda sia posizionata correttamente e che sia stata utilizzata la funzione del Pannello di<br>controllo 'Aggiungi nuovo hardware'. Consultare la guida dell'utente ATI o la guida di Windows per le informa su come accedere a questa funzione.

    Provare ad avviare Windows in modalità provvisoria. Per saperne di più, fare clic su  $\blacksquare$ 

■ Provare la scheda video su un sistema diverso. Se la scheda funziona su un altro sistema, il problema è probabilmente dovuto alla scorretta configurazione o ad un conflitto hardware. Der avviare il sistema di soluzione dei problemi per un conflitto hardware, avviare la guida di Windows e, in Indice, immettere 'hardware in conflitto'.

{button ,EF(`Windows.hlp',`',1,`')} Fare clic qui per avviare la guida di Windows

# **Se il video va fuori sincrono**

- È stato selezionato il tipo di monitor scorretto.
- Per selezionare un nuovo monitor, fare clic su

## **Se il driver video non funziona correttamente**

- Installare un driver standard compreso nei dischetti di installazione di Windows 95, utilizzando i seguenti passi:
- 1 Fare clic su per visualizzare Proprietà schermo.
- 2 Fare clic su Impostazioni.
- 3 Fare clic su Cambia tipo video...

### **Oppure**

Su alcuni sistemi, fare clic su Proprietà avanzate.

4 Nell'area Tipo scheda, fare clic su Cambia.

#### **Oppure**

Su alcuni sistemi, fare clic su scheda Scheda, dopo fare clic su Cambia.

- 5 Se non è già selezionato, fare clic su Mostra tutte le periferiche.
- 6 Nell'elenco Produttore, selezionare ATI Technologies.
- 7 Nell'elenco Modelli, selezionare il driver video che corrisponde alla scheda video ATI.
- 8 Fare clic su OK, quindi fare clic su Chiudi.
- 9 Fare clic su Applica per salvare le modifiche, quindi fare clic su Sì per riavviare Windows.

### **Se non fosse possibile impostare i colori o la risoluzione desiderata**

La combinazione di intensità colore e risoluzione dello schermo disponibile nella pagina Impostazioni dipende dalle capacità della scheda video installata.

    Probabilmente questa combinazione risulta non disponibile alla BIOS, in base alla configurazione monitor/scheda video selezionata.

# **Servizio clienti ATI**

Contattare il rivenditore per l'assistenza tecnica.

# **Servizio clienti ATI**

# **Contattare il Servizio clienti ATI**

ATI fornisce supporto tecnico agli utenti registrati.

Per assicurare che il servizio sia rapido ed efficiente, ricordarsi di:

{button ,JI(`',`TROUBLE\_faqs')} consultare la FAQ?

{button ,JI(`',`TROUBLE\_tips')} tentare i suggerimenti per la soluzione dei problemi

{button ,EF(`atipr.exe',`',1,`')} utilizzare il servizio segnalazione dei problemi

L'orario del Servizio clienti ATI è il seguente: Dal lunedì al venerdì: dalle 9:00am alle 7:00pm E.S.T. Telefono: (905) 882-2626 Fax: (905) 882-0546 BBS\*: (905) 764-9404 Sito FTP ATI: ftp://ftp.atitech.ca Compuserve: GO ATITECH @ATI SUPPORT 74740,667

\*(14400/9600/2400/1200 baud, 8 data, no parity, 1 stop bit)

## **Per avviare Windows in modalità provvisoria**

1 Stampare questo argomento come riferimento.

2 Riavviare il sistema facendo clic sul pulsante Avvio, poi su Chiudi sessione e quindi fare clic su Riavvia il sistema.

oppure

Se il sistema è bloccato, premere CTRL+ALT+CANC, oppure premere il pulsante RESET del computer per riavviarlo.

- 3 Quando verrà visualizzato il messaggio "Avvio di Windows 95 in corso", premere F8.
- 4 Per avviare Windows senza supporto di rete, scegliere Modalità provvisoria.

Per avviare Windows con supporto di rete, scegliere Modalità provvisoria con supporto di rete.

In modalità provvisoria, Windows utilizza le impostazioni predefinite (nessuna rete, monitor VGA, driver del mouse Microsoft, ed il numero minimo di driver di periferica necessari per avviare Windows). Non è possibile accedere ad un'unità CD-ROM, una stampante o ad altre unità.

#### **Nota**

 Se il sistema funziona correttamente in modalità provvisoria con la scheda video ATI ma non in modalità normale, il problema sarà probabilmente dovuto ad un driver video difettoso o ad un conflitto hardware.

- Per provare a risolvere un conflitto hardware, fare clic sul pulsante Indietro e seguire le istruzioni visualizzate.
- Per cambiare il driver video, fare clic su
- .

# **Domande frequenti**

 $\blacksquare$ 

{button ,JI(`',`WIN31\_utilities')} È possibile utilizzare le utilità di Windows 3.1x con Windows 95? {button ,JI(`',`DPMS\_support')} Windows 95 prevede il supporto DPMS? {button ,JI(`',`NEW\_drivers')} Dove è possibile trovare i nuovi driver ATI? {button ,JI(`',`DDC1\_ddc2b')} I supporti DDC-1 e DDC-2b sono ancora disponibili installando Windows 95? {button ,JI(`',`MPEG\_videos')} Quali sono i requisiti per la riproduzione dei video MPEG con Windows 95? {button ,JI(`',`UNINSTALL\_drivers')} Qual è la procedura di disinstallazione dei driver avanzati ATI? {button ,JI(`',`TaskbarIcon')} A cosa serve l'icona della barra delle applicazioni ATI?
#### **Uso di utilità di Windows 3.1x con Windows 95**

I driver ATI precedenti, FlexDesk+ e WinSwitch, sono stati realizzati per le funzionalità di Microsoft Windows 3.1x e non possono funzionare in ambiente Windows 95. Utilizzare i driver ATI presenti sul minidisco di installazione di Windows 95 o i driver avanzati disponibili presso il proprio rivenditore, in quanto l'utente troverà che sono molto più veloci e più stabili in ambiente Windows 95.

#### **Supporto DPMS di Windows 95**

Tutti i prodotti mach64 e 3D RAGE ATI prevedono il supporto DPMS.

#### **Per attivare il supporto DPMS**

- 1 Fare clic su per visualizzare Proprietà schermo.
- 2 Fare clic su Impostazioni.
- 3 Fare clic su Cambia tipo video...

### **Oppure**

Su alcuni sistemi, fare clic su Proprietà avanzate.

4 Nell'area Tipo monitor, spuntare la casella relativa al risparmio di energia, e fare clic su Chiudi.

### **Oppure**

Su alcuni sistemi, fare clic su scheda Monitor, dopo fare clic su Cambia.

- 5 Fare clic su Screen saver.
- 6 Nell'area del monitor contenente le funzioni del risparmio di energia, spuntare la casella della modalità basso consumo.
- 7 Immettere l'intervallo dopo il quale si desidera che il monitor entri in modalità basso consumo.
- 8 Nell'area del monitor contenente le funzioni del risparmio di energia, spuntare la casella Spegni monitor.
- 9 Immettere l'intervallo dopo il quale si desidera che il monitor si spenga.

### **Reperibilità dei nuovi driver ATI**

Rivolgersi al proprio rivenditore per i nuovi driver ATI.

### **Disponibilità del supporto DDC-1 e DDC-2b in Windows 95**

Sì. I prodotti mach64 e 3D RAGE che prevedono i supporti DDC-1 e DDC-2b incorporati funzionano con tutte le versioni dei driver ATI per Windows 95. Se si dispone di un monitor DDC -1 o DDC-2b compatibile, queste schede ne trarranno vantaggio consentendo di configurare la velocità di aggiornamento e la sincronizzazione ottimali.

#### **Riproduzione di video MPEG con Windows 95**

ATI dispone di un software MPEG realizzato per le schede grafiche mach64 e 3D RAGE da utilizzare con Windows 95. L'ATI Player supporta sistemi Pentium MPC-3 ed è strettamente un aggiornamento software che consente alle schede grafiche ATI esistenti di sfruttare i video MPEG, senza l'ulteriore spesa di costose schede hardware MPEG. L'ATI Player consente di eseguire video animati a schermo intero, riproduzione di colori di ottima qualità e la riproduzione di video MPEG fino ad un massimo di 30 fotogrammi al secondo.

#### **Disinstallazione dei driver avanzati ATI**

I driver ATI non prevedono la funzione di disinstallazione. Ad ogni modo, gli utenti di Windows 95 che abbiano installato il software Microsoft Plus! (disponibile da Microsoft) prima dell'installazione del driver video, possono andare nel Pannello di controllo, fare clic su Aggiungi/Rimuovi programmi e l'installazione dei driver verrà visualizzata nel menu inferiore. Selezionandolo il driver verrà rimosso ed il sistema verrà reimpostato sul driver che Windows 95 ha rilevato nel corso dell'installazione iniziale.

#### **Note**

Per cambiare i driver video, fare clic qui .

# **Problemi**

#### **Suggerimenti per la soluzione dei problemi della visualizzazione televisiva**

Eventuali difficoltà con la visualizzazione televisiva possono insorgere per cause diverse. Seguono diversi controlli da eseguire per determinare la causa di un eventuale problema.

Se si presentano problemi causati dalla scheda grafica ATI o a causa della visualizzazione sul monitor, fare clic qui {button ,JI(`',`TROUBLE\_tips')}.

### **Problema**

- {button ,JI(`',`TROUBLE\_tips\_TV\_display')}    Non si riesce a visualizzare quanto desiderato su un apparecchio televisivo.
- {button ,JI(`',`TROUBLE\_tips\_TV\_text')}    Il testo visualizzato sul televisore è di dimensioni troppo ridotte.

{button ,JI(`',`TROUBLE\_tips\_TV\_bright')}    È difficile distinguere le immagini sul televisore.

{button ,JI(`',`TROUBLE\_tips\_TV\_monitor')}    Attivando la visualizzazione televisiva, la visualizzazione sul monitor cambia o assume un aspetto schiacciato.

#### $\blacksquare$ **Problemi**

#### **Non si riesce a visualizzare quanto desiderato su un apparecchio televisivo**

■ Accertarsi di aver attivato la visualizzazione televisiva facendo clic sulla casella di controllo della pagina Impostazioni. Fare clic qui

 per visualizzare le Proprietà schermo e fare clic sulla scheda Impostazioni . Per attivare la visualizzazione televisiva è necessario avere un televisore collegato al computer.

Accertarsi che la risoluzione dello schermo sia impostata su 640 x 480 o 800 x 600.

    Potrebbe rivelarsi necessario impostare il proprio televisore sulla modalità monitor. Per ulteriori informazioni, vedere la documentazione di accompagnamento dell'apparecchio televisivo.

{button ,AL(`tvout')}    Argomenti correlati

# **Problemi**

#### **Il testo visualizzato sul televisore è di dimensioni troppo ridotte**

    Incrementare le dimensioni dei caratteri impiegati. Fare clic qui

 per visualizzare le Proprietà schermo e fare clic sulla scheda Impostazioni. Fare clic su Personalizza e aumentare le dimensioni dei caratteri sino a renderli facilmente leggibili sullo schermo televisivo.

    Incrementare le dimensioni dei caratteri nell'applicazione che si sta usando. Per esempio, se si sta navigando sul Web, selezionare una dimensione caratteri di 14 o superiore nel browser che si sta usando.

    Ingrandire lo schermo per renderlo più facilmente leggibile. È possibile selezionare una combinazione tasti di scelta rapida di ingrandimento sulla Pagina panoramica. Fare clic qui

per visualizzare le Proprietà schermo e fare clic sulla scheda Panoramica.

{button ,AL(`tvout')}    Argomenti correlati

#### $\blacksquare$ **Problemi**

#### **È difficile distinguere le immagini sul televisore**

    Diminuire la luminosità del televisore. È più agevole distinguere le immagini su uno schermo televisivo se si riduce la luminosità. Fare clic qui

 per visualizzare le Proprietà schermo. Fare clic sulla scheda Regolazione e selezionare televisione dal menu Dispositivo di output. Fare clic su Avanzate e trascinare i dispositivi di scorrimento luminosità in modo da ridurre il livello di luminosità.

    Ingrandire lo schermo per renderlo più facilmente leggibile. È possibile selezionare una combinazione tasti di scelta rapida di ingrandimento sulla Pagina panoramica. Fare clic qui

per visualizzare le Proprietà schermo e fare clic sulla scheda Panoramica.

{button ,AL(`tvout')}    Argomenti correlati

# **Problemi**

 $\blacksquare$ 

### **Attivando la visualizzazione televisiva, la visualizzazione sul monitor cambia o assume un aspetto schiacciato**

    Questo si verifica perché lo schermo si regola automaticamente per adattarsi alle dimensioni del proprio apparecchio televisivo. Per correggere la visualizzazione del monitor, usare i controlli sul monitor per regolare dimensioni e posizione dello schermo.

    Alcuni monitor a frequenza singola potrebbero non funzionare in modo corretto con la visualizzazione televisiva attivata. Se si verificano problemi di visualizzazione con la opzione visualizzazione televisiva attivata, disattivare la visualizzazione televisiva per ripristinare la visualizzazione monitor.

{button ,AL(`tvout')}    Argomenti correlati